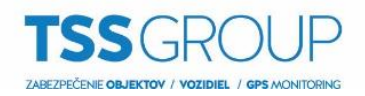

# **Inovácia firmvéru na klávesnici NKB1000**

### **I. Inovácia firmvéru – čo to je a ako sa to robí**

Inovacia firmvéru znamená výmenu jej interného softvéru alebo firmvéru. Jeho cieľom je posilniť stabilitu programu, výkon, rozšíriť funkčnosť a odstrániť chyby, ktoré mohli byť v predchádzajúcich verziách. Okrem toho, pravidelné aktualizácie umožňujú bezproblémovú prevádzku nových zariadení v produktovom portfóliu Dahua.

# **II. Čo potrebujete**

Ak chcete vykonať inováciu firmvéru klávesnice série NKB1000 potrebujete:

Zariadenia:

- Klávesnicu NKB1000, ktorá má byť povýšená
- Počítač so systémom Windows

#### Softvér:

- [RECUpgrade](http://www.dahua.sk/firmware/6.NKB/NKB1000/RECUpgrade1.16.zip)
- Súbor s príslušným firmvérom pre klávesnicu NKB1000

Všetky vyššie uvedené programy a firmvéry si môžete stiahnuť z internetovej stránk[y podporatss.eu,](http://www.podporatss.eu/) alebo kontaktujte technickú podporu.

## **III. Ako zistiť, ktorá verzia firmvéru je nainštalovaná**

Existuje niekoľko spôsobov, ako overiť ktorá verzia firmvéru je aktuálne nainštalovaná. Najjednoduchší a najrýchlejší spôsob kontroly je prihlásiť sa na klávesnicu ako admin. Ďalej vstúpiť do MENU SETTINGS – 5.SystInfo. Zobrazí sa verzia firmvéru.

Ďalší spôsob kontroly verzie firmvéru klávesnice je pomocou nástroja Config Tool. V menu Search setting zadajte heslo pre admin účet do klávesnice a potvrďte OK. Potom kliknite na ikonu listu pre zobrazenie verzie firmvéru.

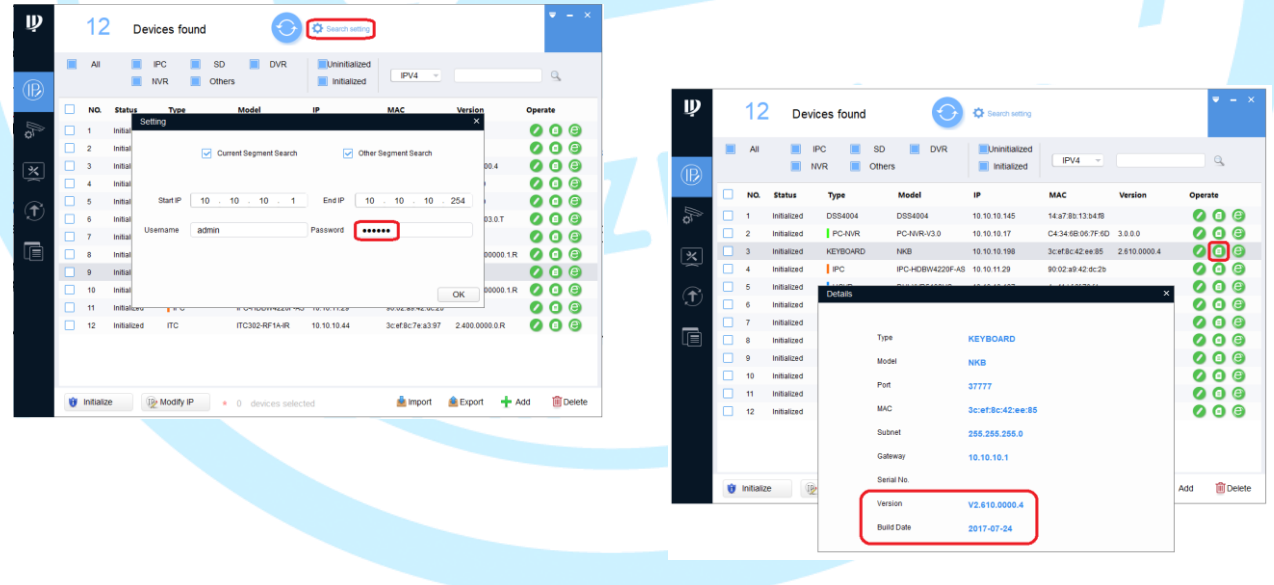

**Keď už viete, ktorá verzia je nainštalovaná, môžete pokračovať v inovácií firmvéru. Tu je ako to urobiť v niekoľkých jednoduchých krokoch:**

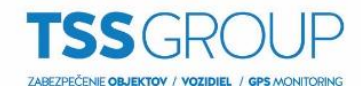

#### **1. Spustite nástroj RECUpgrade**

Nastavte IP adresu klávesnice, ktorú si znova viete pozrieť cez menu klávesnice (MENU SETTINGS – 1.SYSTEM – 2.NETWORK) alebo cez Config Tool.

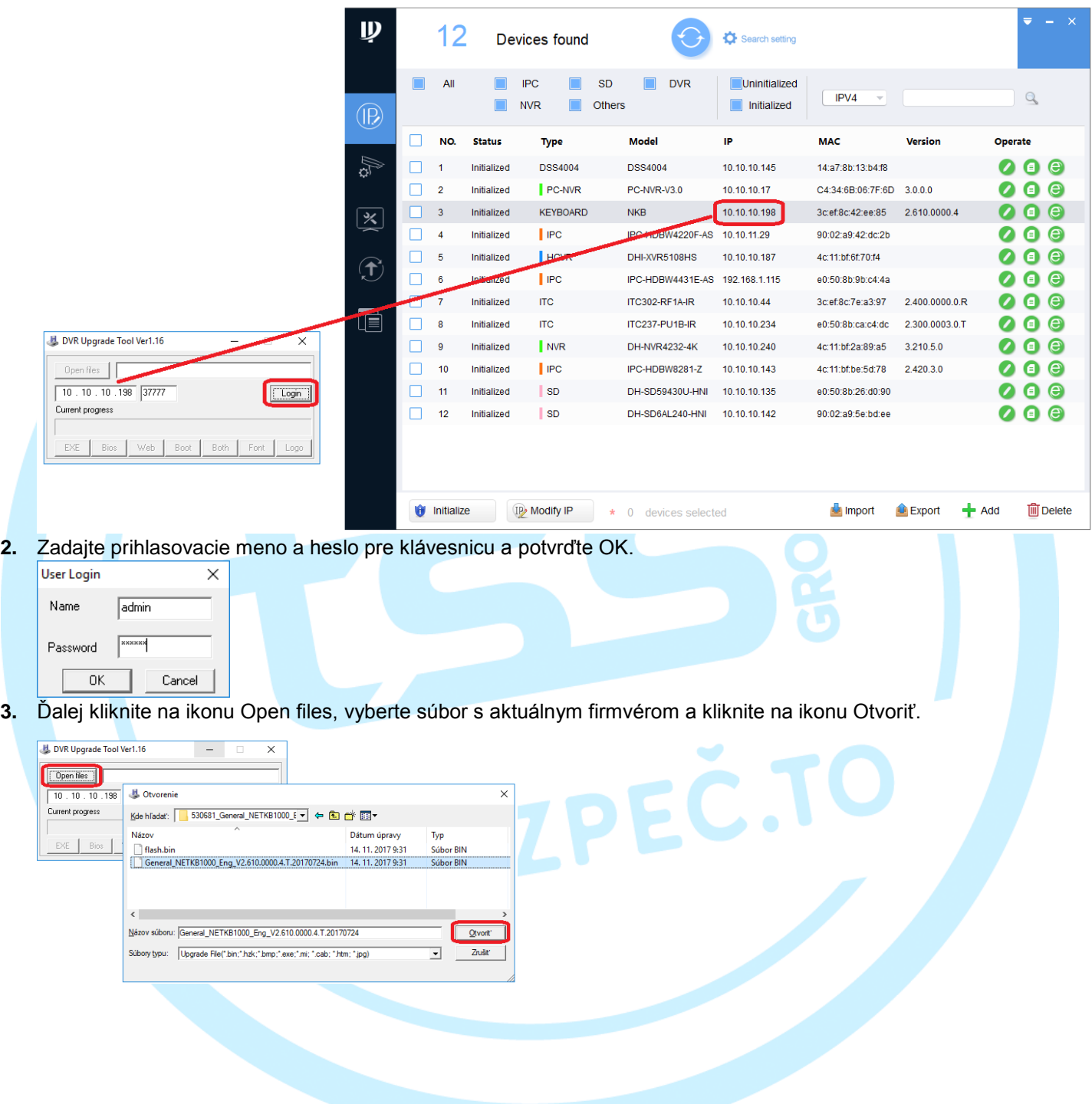

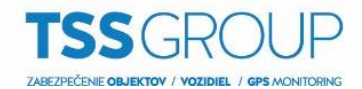

**4.** Pre spustenie inovácie kliknite na ikonu Bios, môžete vidieť priebeh prenosu firmvéru do klávesnice. Po ukončení kliknite na ikonu OK. Na klávesnici môžete vidieť priebeh inovácie.

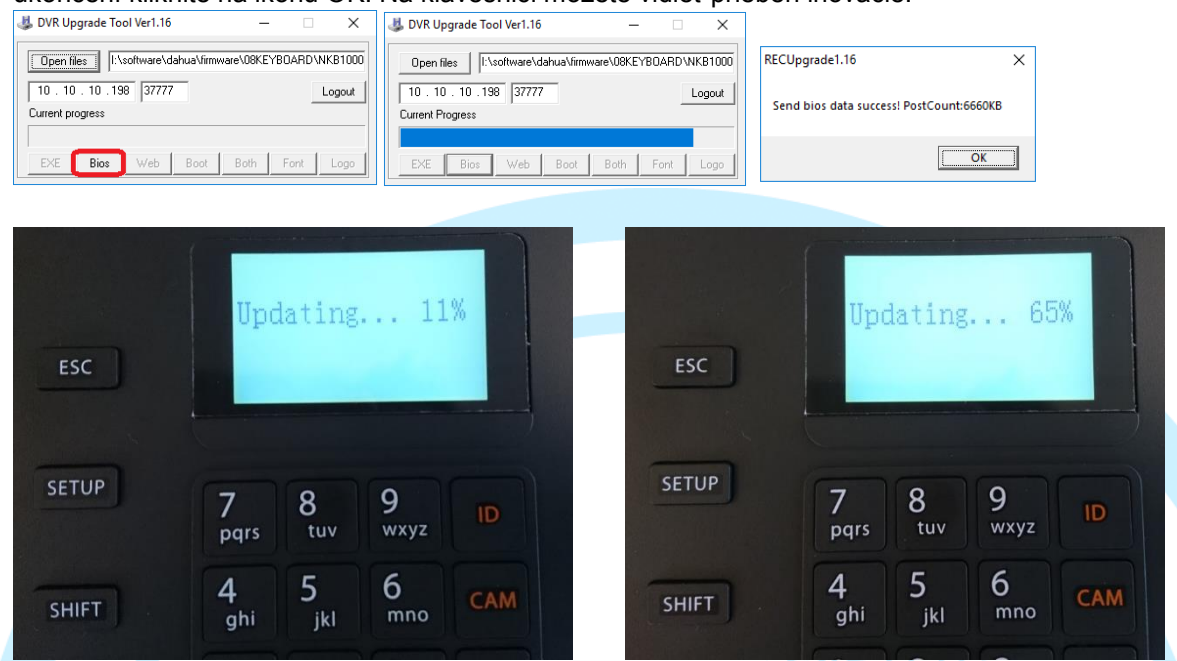

**5.** Proces inovácie je ukončení po reštarte klávesnice, teraz môžete skontrolovať verziu firmvéru ako je popísané v úvode oddielu III.

ZABEZPEČ